## **Reviewer Process Quick Guide**

1. As a reviewer, you will login to AcademicWorks and see an indication of any reviews assigned to you and how many you have completed to date.

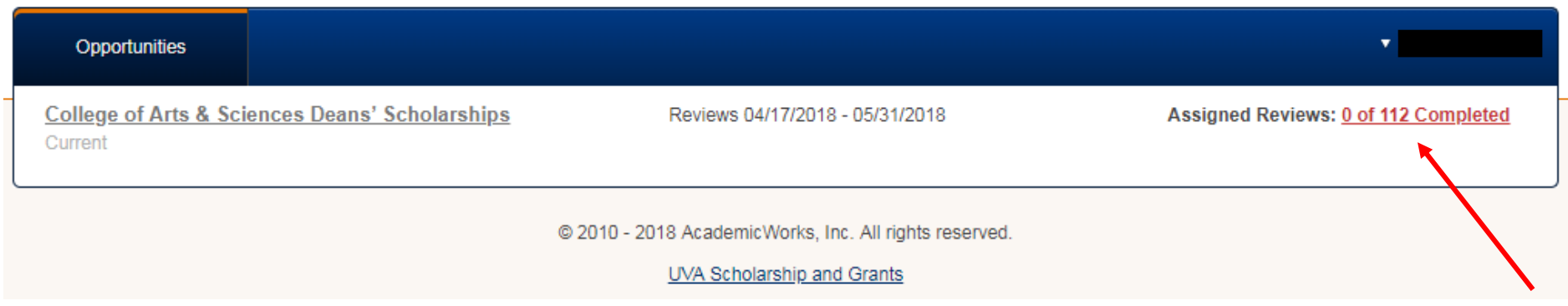

2. Clicking on either the opportunities name link or the reviews count link will bring you to a list of the applications assigned to you.

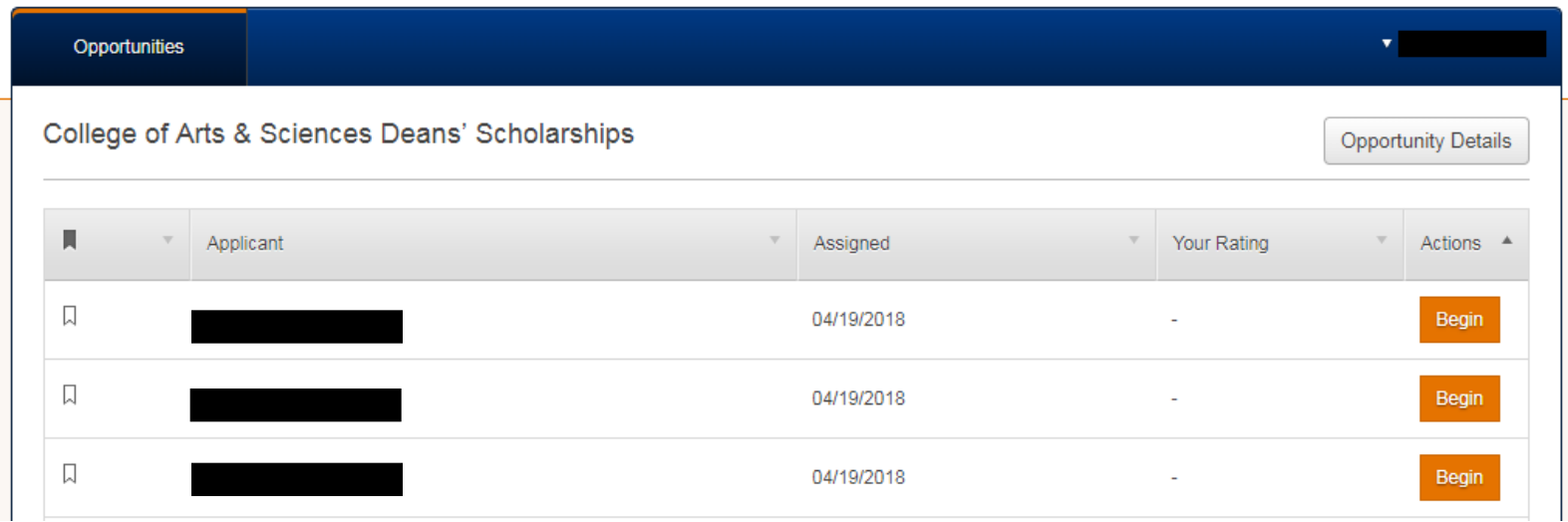

3. This page lists all applicants assigned to you and allows you to sort by any displayed column. You can also mark any applicant to make it easier to find them at a later time.

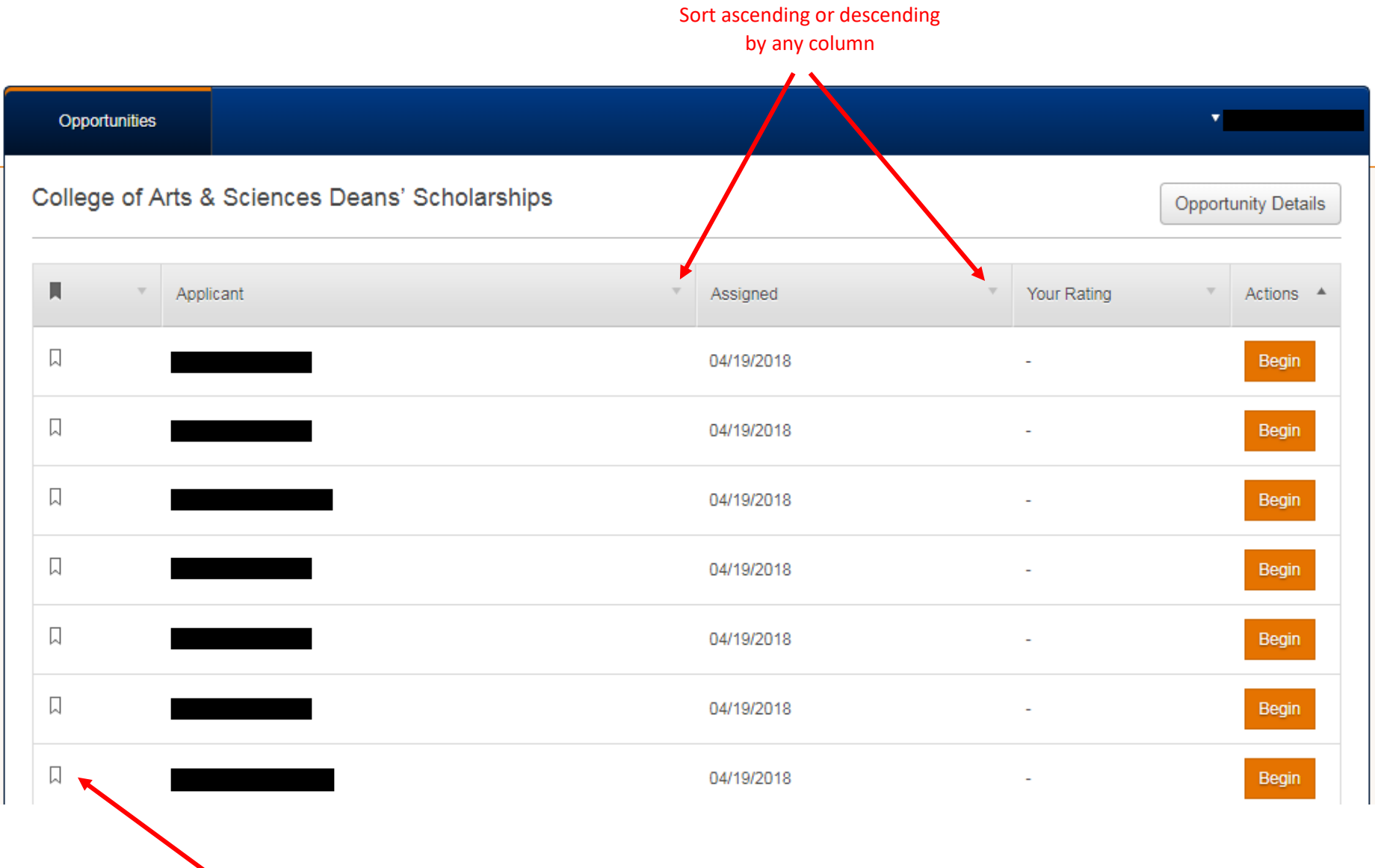

Mark an applicant

4. Once you select 'Begin' for an applicant, the system will navigate you to that applicants review page. You have the option to view the review page, the application or both side-by-side. You can also use the scroll option to scroll from one applicant to the next. This scrolling option is available in any view.

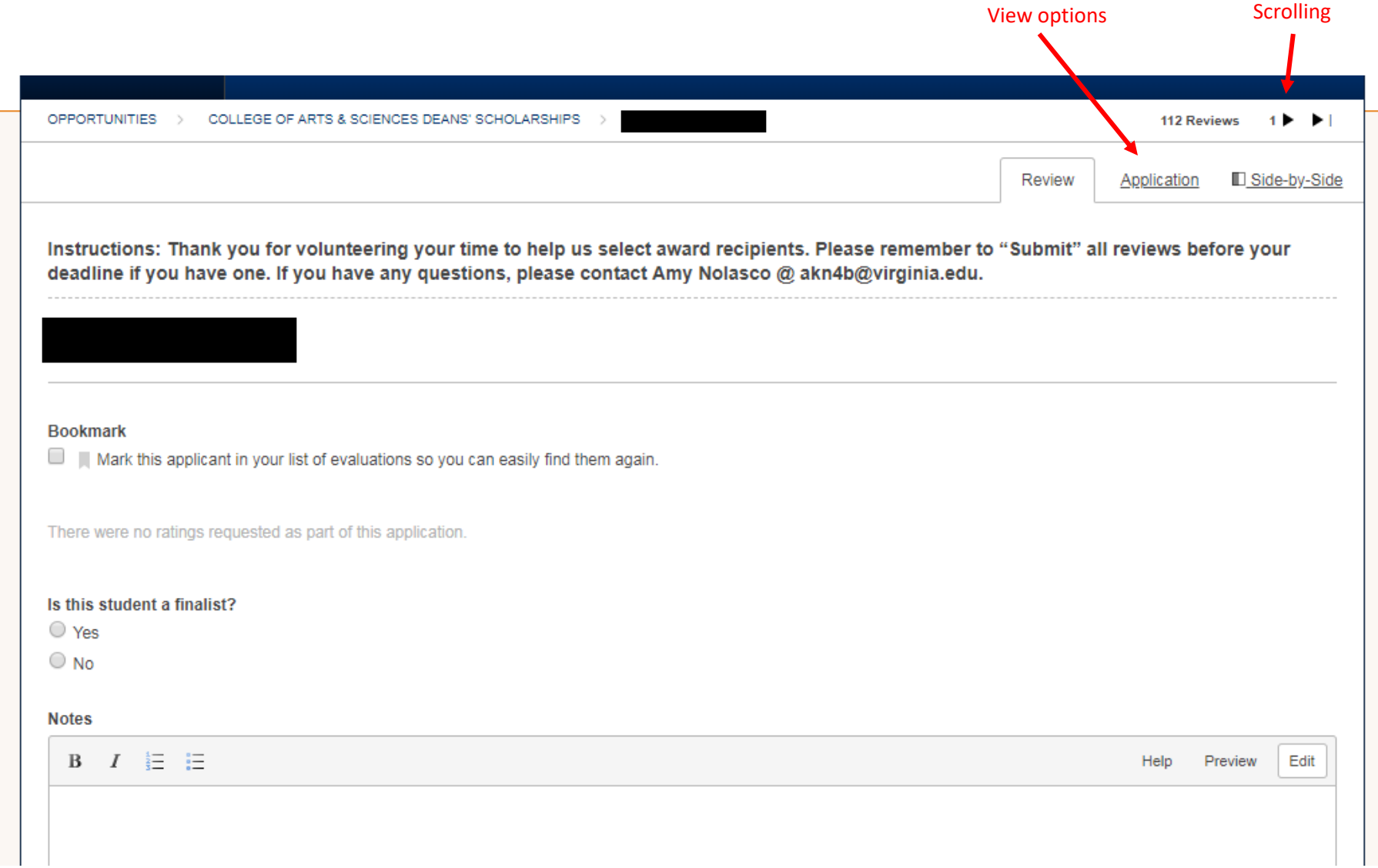

5. **Side-by-Side view** – note the application side provides easy access to all application documents uploaded by the student along with any letters of recommendation submitted from references.

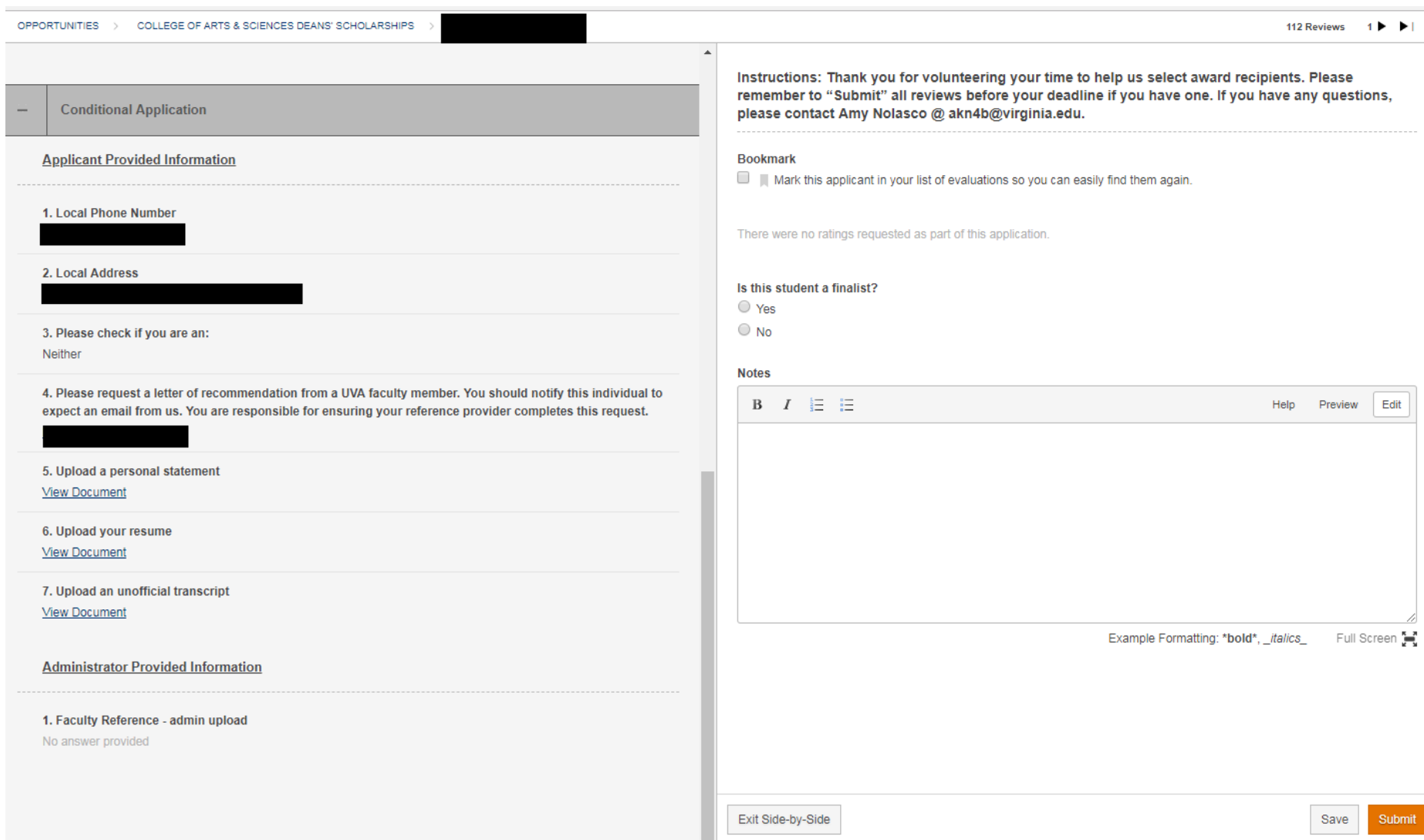

6. Once reviews have been saved or submitted, they will display on the opportunity 'Reviews' tab in AcademicWorks (available to opportunity administrators). Any data entered by the reviewer (finalist indication, notes, scores,etc.) will be available in the grid.

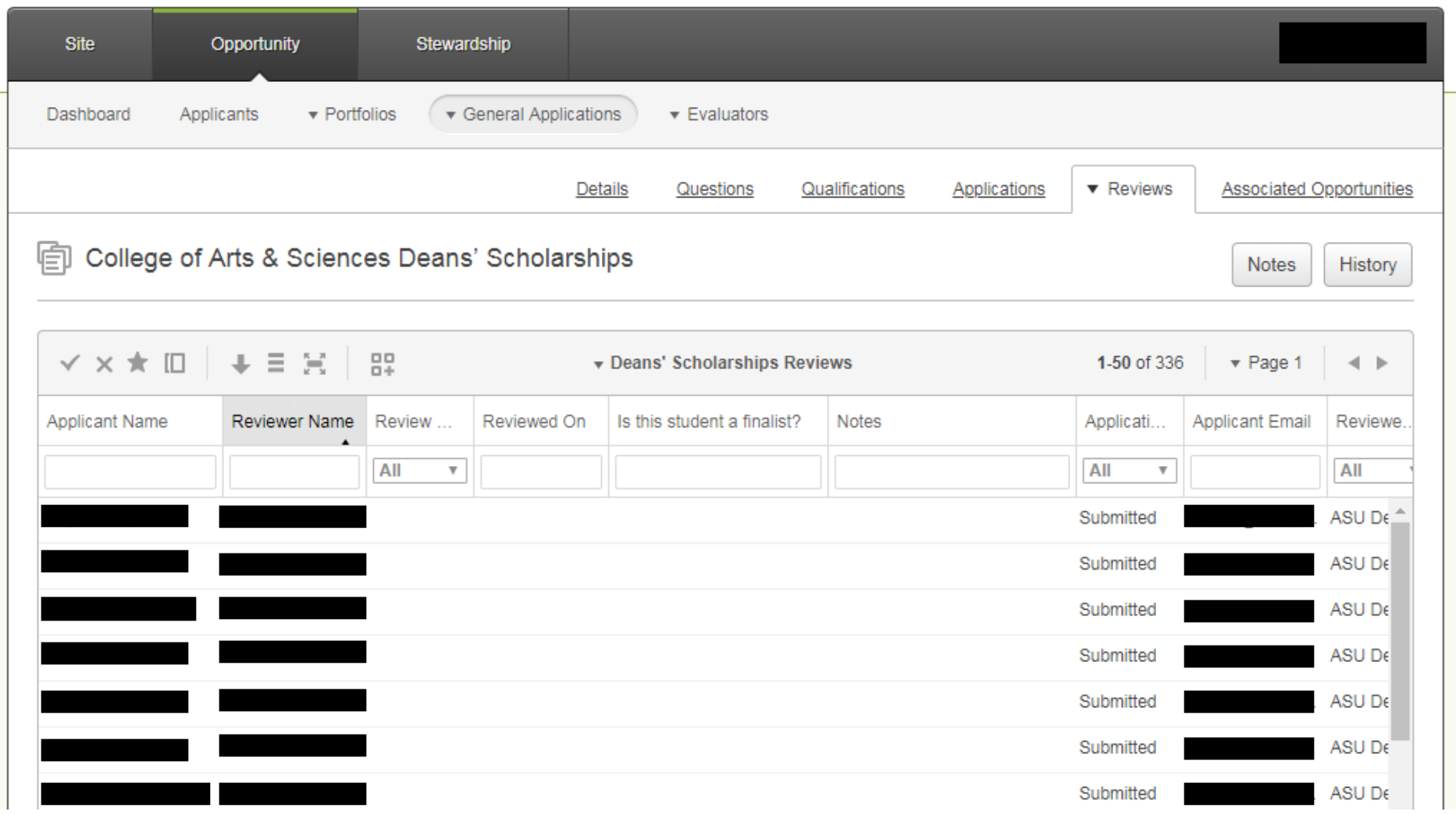